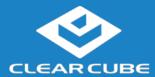

## **Enabling Smartcard Services for Stratodesk NoTouchOS**

In the Stratodesk NoTouch OS, the smart card services are disabled by default. Some smart card readers may have functionality before the services are enabled, but best practice is to enable the Smartcard Services for the OS and make the appropriate adjustments in the connection definition being used.

## **Enabling Smartcard Services**

Through the local configuration/web services:

- 1) Login to the Configuration console by either connecting to the device IP address with a web browser or locally by clicking on the icon in the bottom left corner of the screen and selecting "Configuration. "
- 2) On the left-hand menu select "Services".

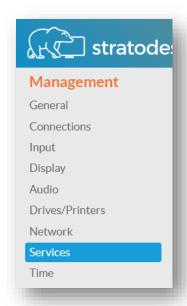

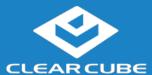

3) From the "Services" list select "Smartcard".

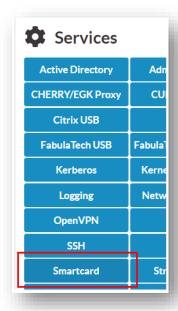

4) In the "Smartcard" services screen, turn the "Smartcard service (PCSC)" to on and select "All" from the "Device driver for smartcard" dropdown.

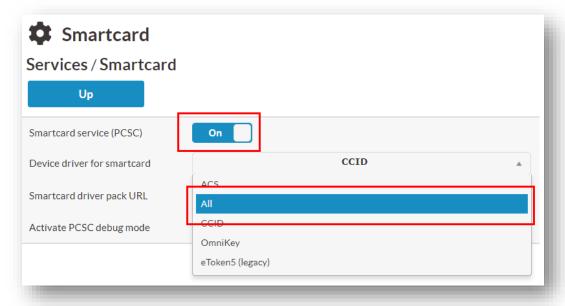

5) For most case only the specific connection smartcard information needs to be configured after this.

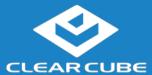

Through the management console:

1. From the group settings of the particular group being managed, select "Services".

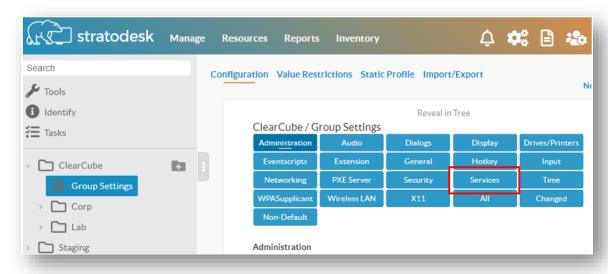

2. Using your browser's search capability (usually Ctrl-F) and search for "Smartcard". Look for the configuration option "Smartcard Start Service". Set that value to "On" and the "SmartCard | CCID Driver" select "All"

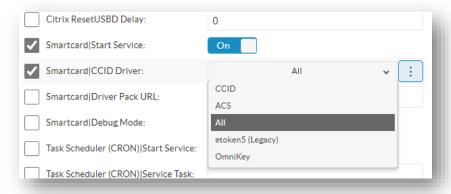

3. In the upper right hand corner of the window, the "Announce" butting can be pressed to push the value to the group. Note that the machines must be rebooted for the services to start. As with the individual method, in most cases the only additional settings need to happen at the individual connection definitions.

## For more information

For additional information, please see the Stratodesk knowledge base at: www.stratodesk.com/kb and search for "smartcard"